## *MFCU Online Tutorials*

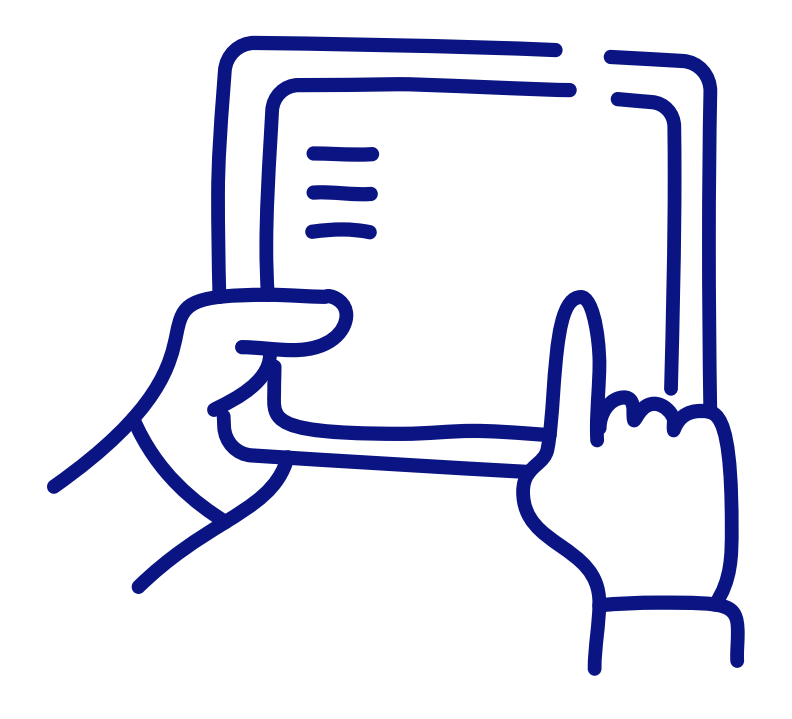

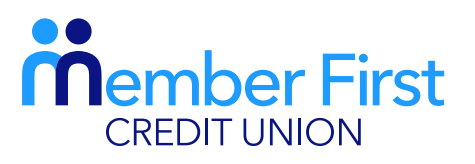

*the next generation credit union*

HOW TO LOGIN TO ONLINE BANKING.

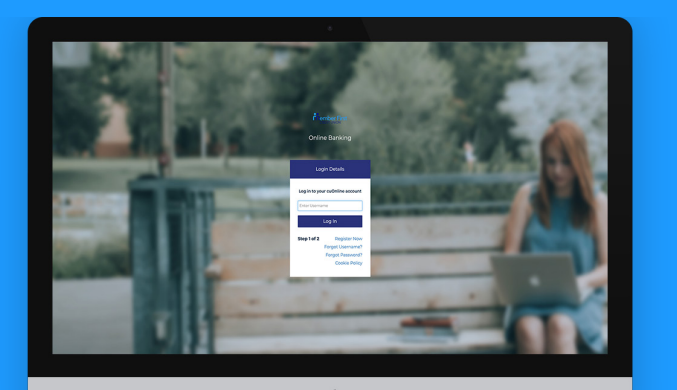

## Logging in to MFCU on a Desktop

*Before you login, you must be registered for online banking. REMEMBER* these steps only apply to members logging in for the first time.

- **1.** Visit www.mfcu.ie and click 'Login' in the top right corner of the screen
- 2. Enter your username and click 'Login'
	- this is the username you created when you registered
- **3.** Enter your password and then click 'Continue'
- **4.** You will then be asked to generate a one-time passcode
	- this is a 4 digit code sent to your phone
	- enter the 4 numbers and click 'I approve the activity'
- **5.** Enter pin number
	- 8 digits sent to your mobile at the time you registered for an online account
- 6. Create a 'Memorable Word'
	- this is a security word that can be used to access your account in the event of a forgotten password

TOP TIP: If your smartphone device is set up for finger print or facial recognition, the MFCU app will apply the same function to your login.

this only applies after you've logged in for the first time.